## **Navigate - Calendar Sync**

Syncing your calendar enables Navigate to read your free and busy time, and automatically add Navigate appointments to your school Outlook calendar.

- 1. To grant permission to sync with your Outlook calendar, follow the steps below:
  - O Click the *Calendar* icon from the left navigation bar.

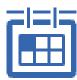

Click the Settings and Sync button in the top right corner.

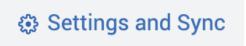

Click Setup Sync.

## Setup Sync...

Click Microsoft Office 365 (Latest Version) and enter your GoldLink username and password.

(Allow 30 minutes for Syncing to complete.)

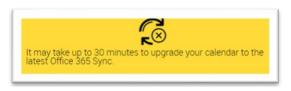

Please Choose Your Calendar Application:

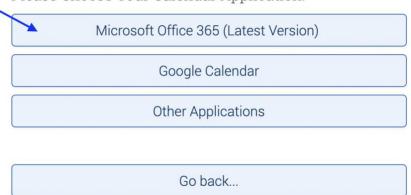